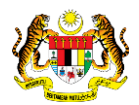

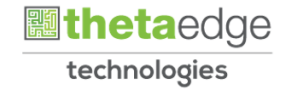

# SISTEM PERAKAUNAN AKRUAN KERAJAAN NEGERI (iSPEKS)

# USER MANUAL

# Cajline LAD di AB INDEN (Perolehan)

Untuk

# JABATAN AKAUNTAN NEGARA MALAYSIA

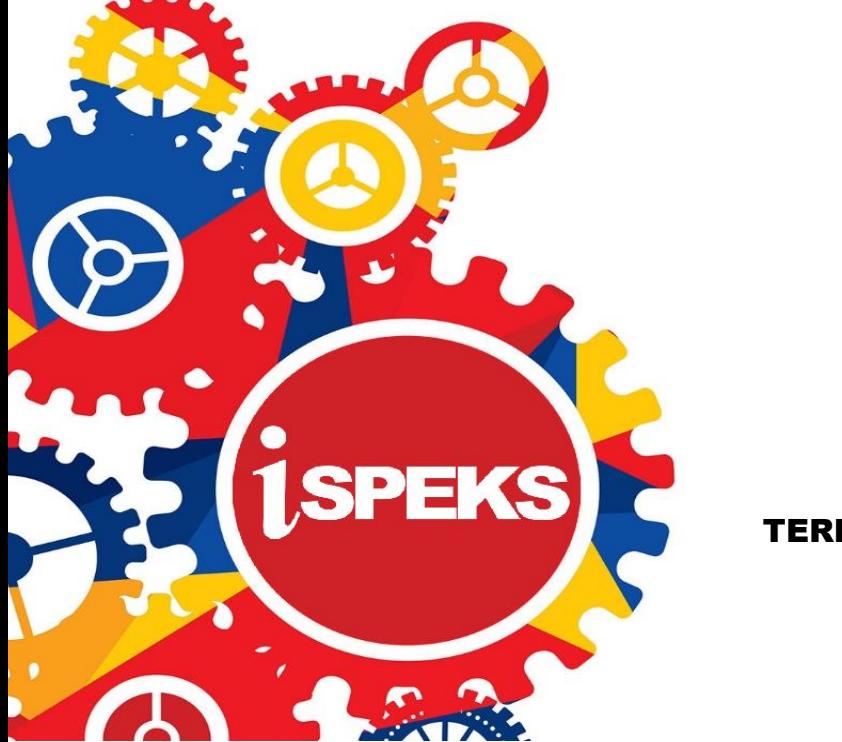

TERHAD

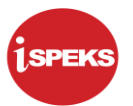

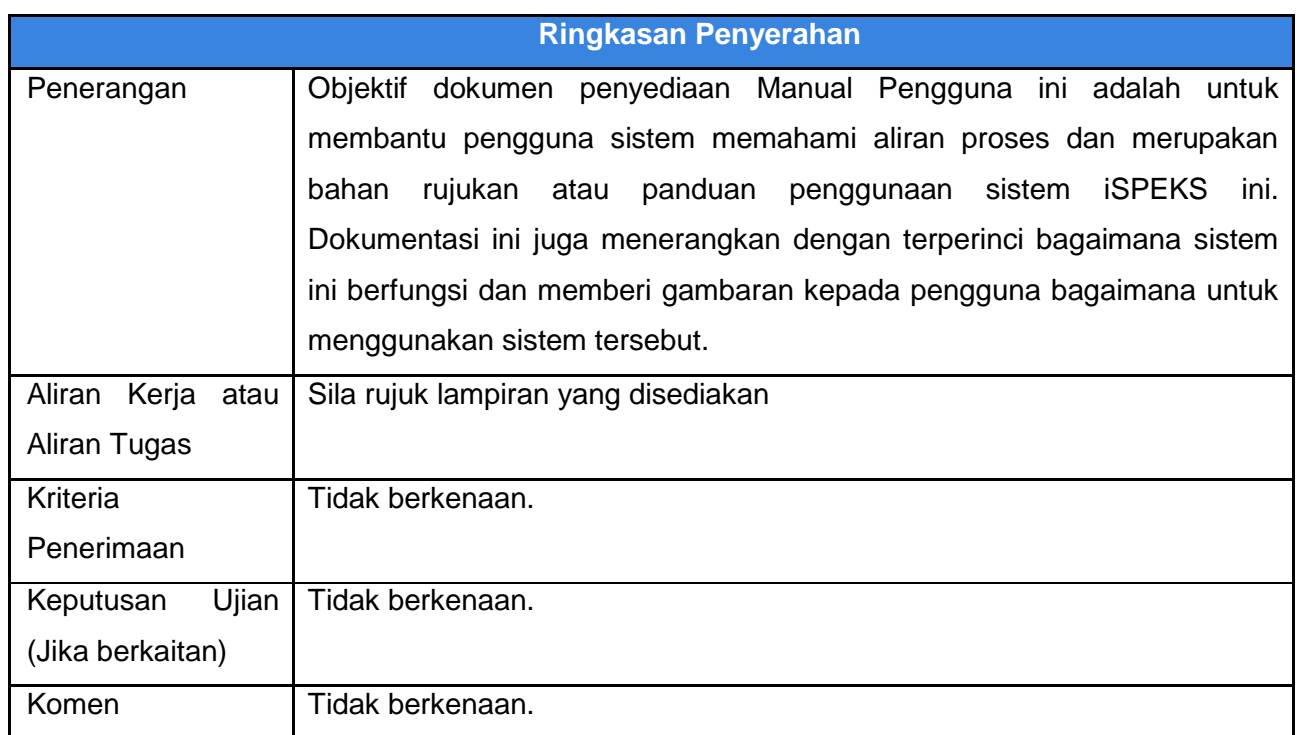

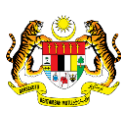

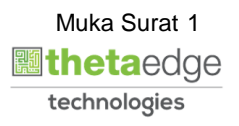

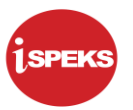

#### **Pentadbiran dan Pengurusan Dokumen**

#### **Semakan Dokumen**

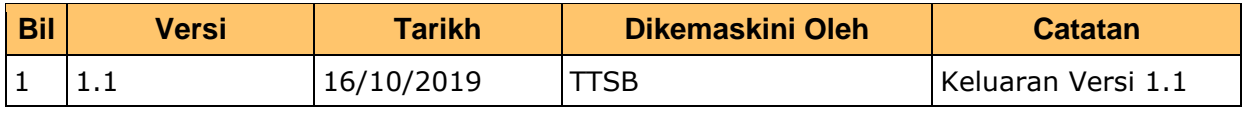

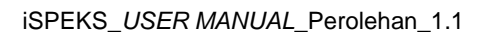

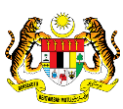

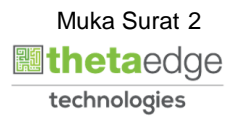

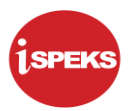

## **ISI KANDUNGAN**

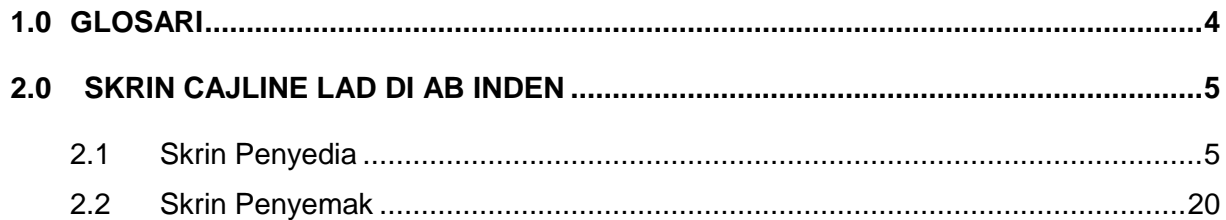

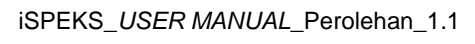

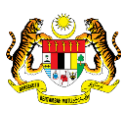

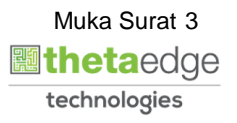

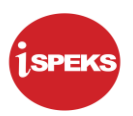

### <span id="page-4-0"></span>**1.0 GLOSARI**

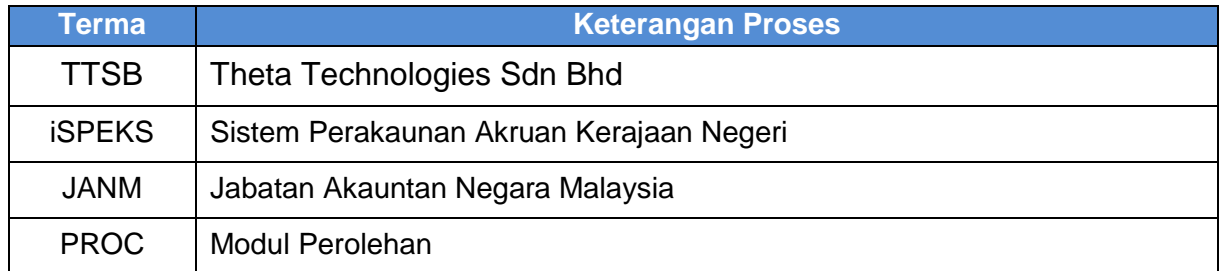

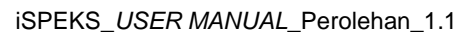

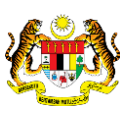

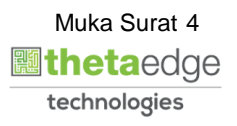

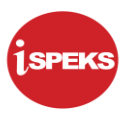

#### <span id="page-5-0"></span>**2.0 SKRIN CAJLINE LAD DI AB INDEN**

Proses kemasukan Amaun denda (LAD) yang berlaku di Arahan Bayaran.

#### <span id="page-5-1"></span>**2.1 Skrin Penyedia**

Skrin ini membenarkan pengguna untuk kunci masuk maklumat bagi melakukan proses Arahan Bayaran.

#### **1.** Skrin **iSPEKS Login** dipaparkan.

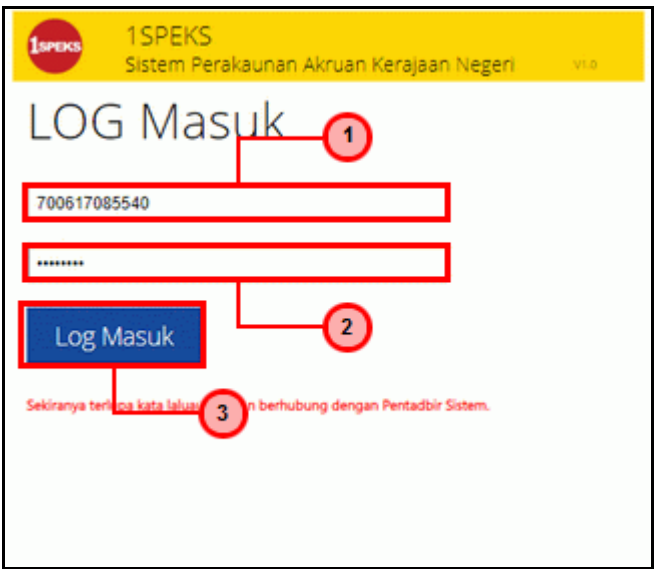

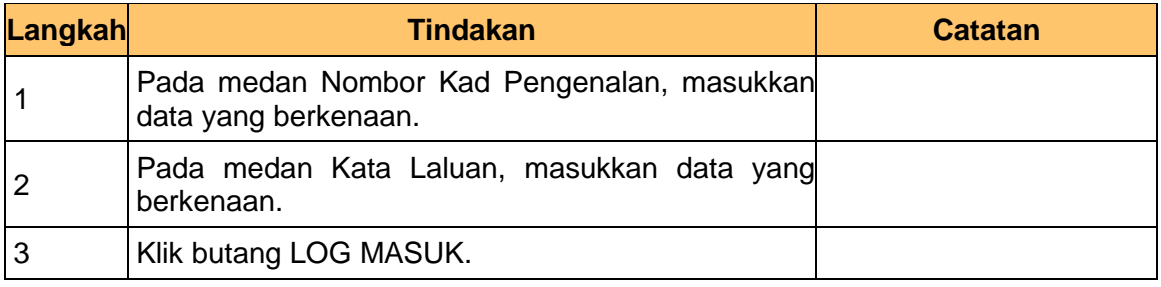

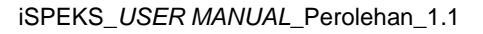

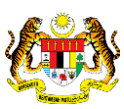

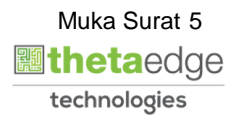

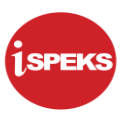

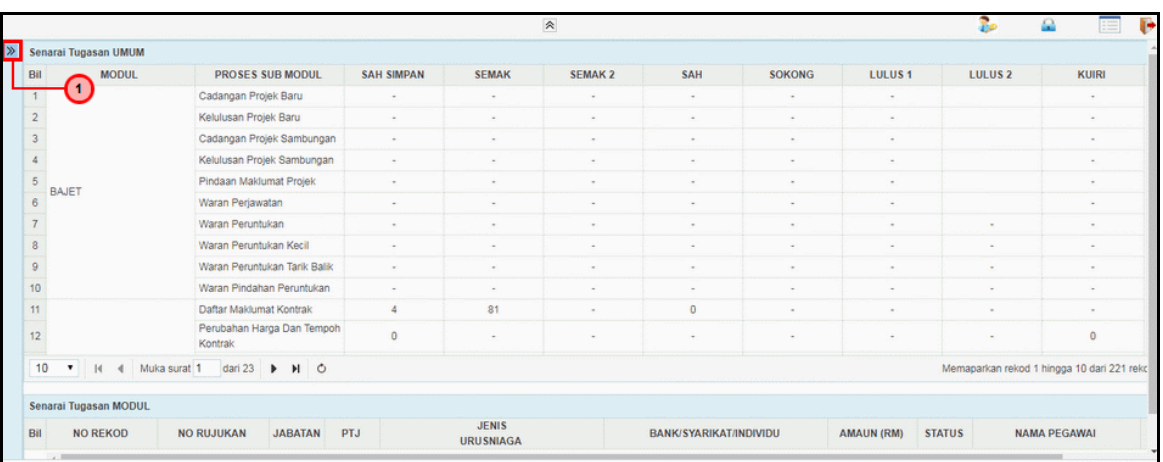

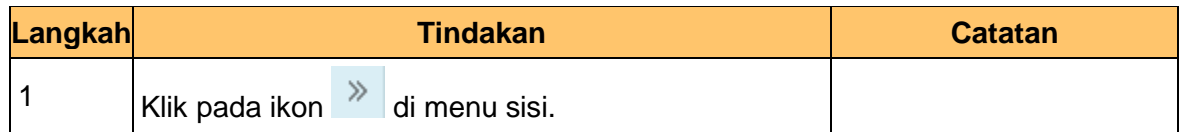

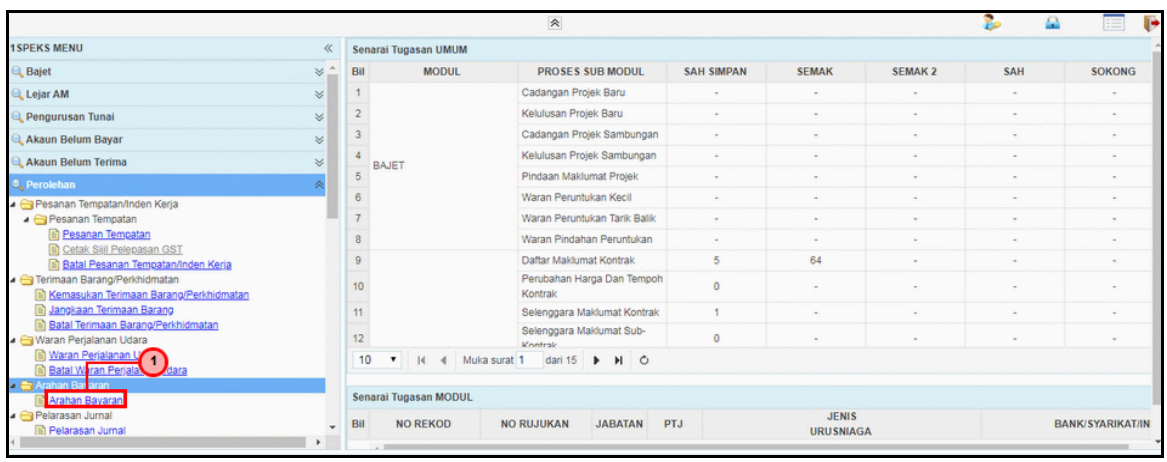

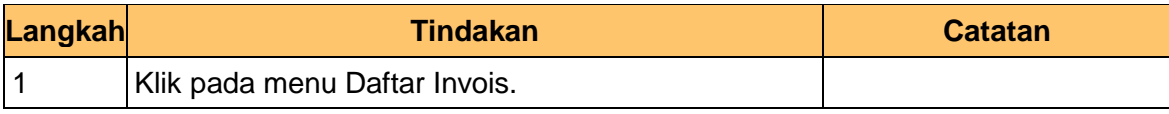

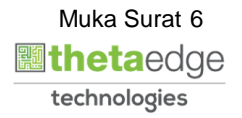

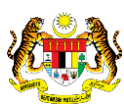

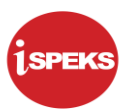

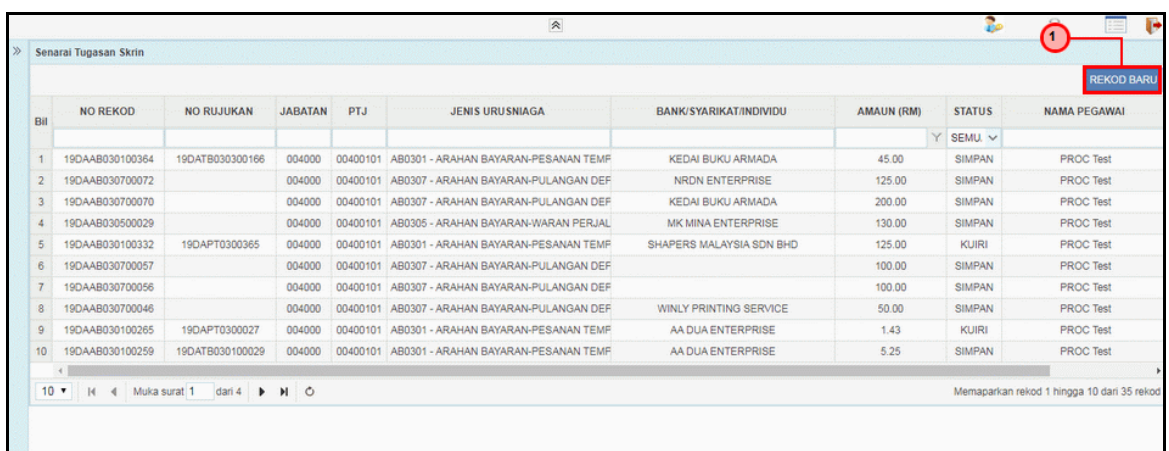

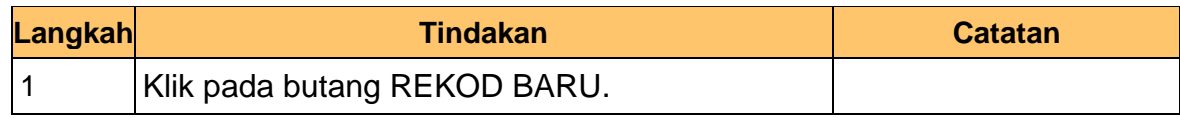

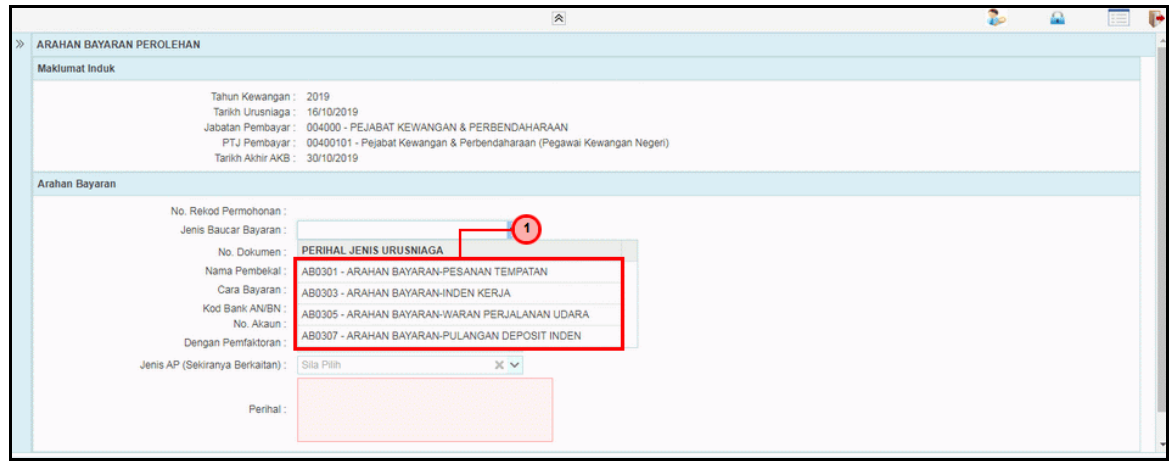

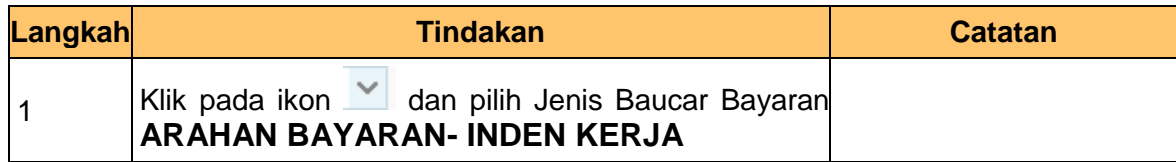

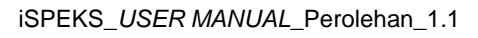

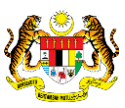

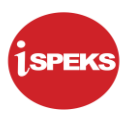

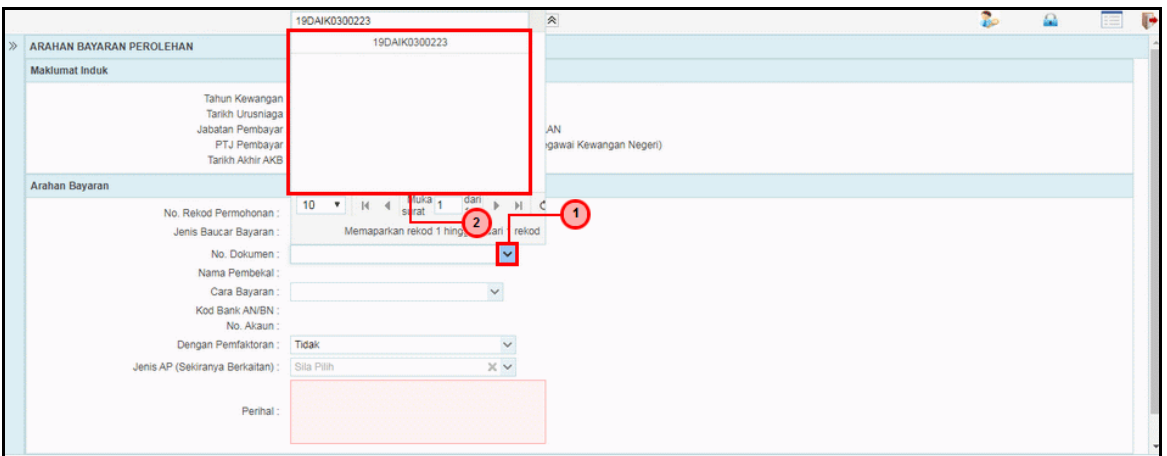

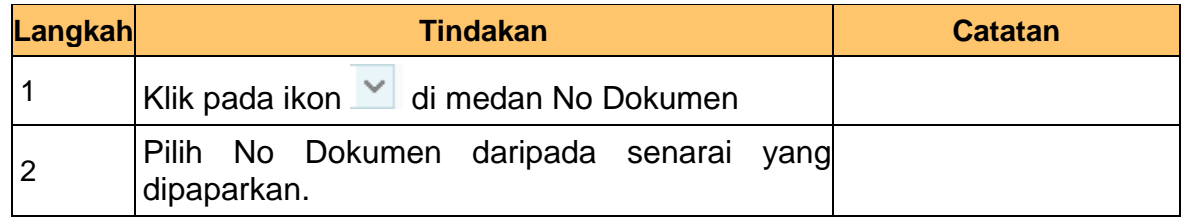

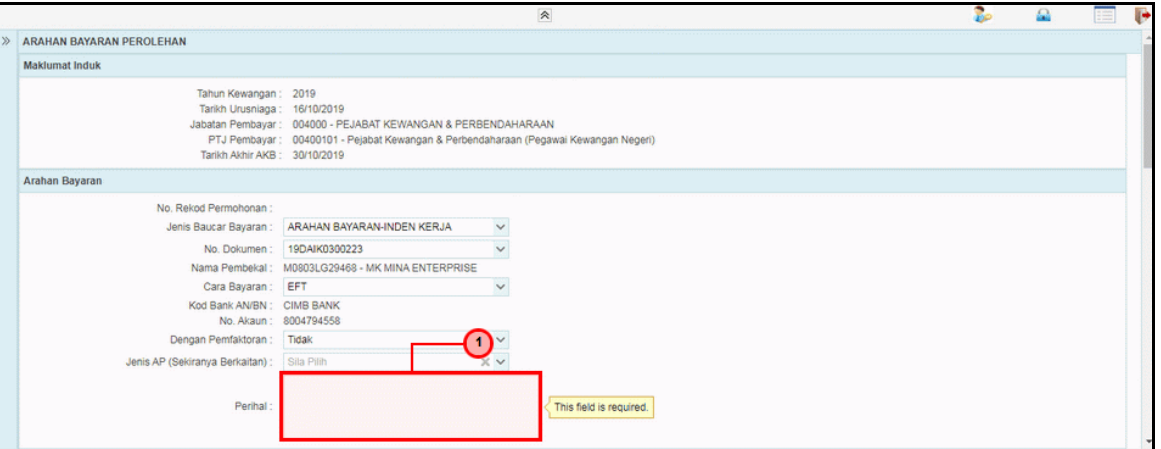

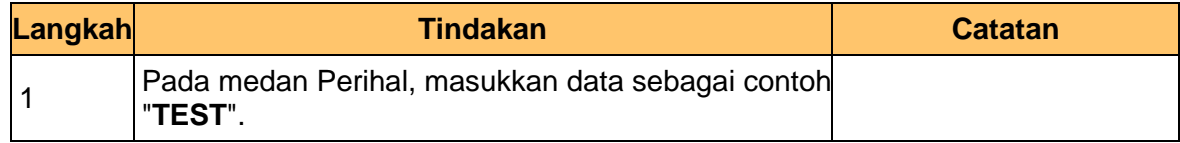

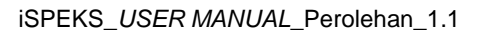

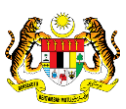

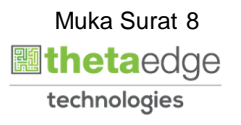

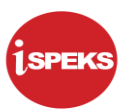

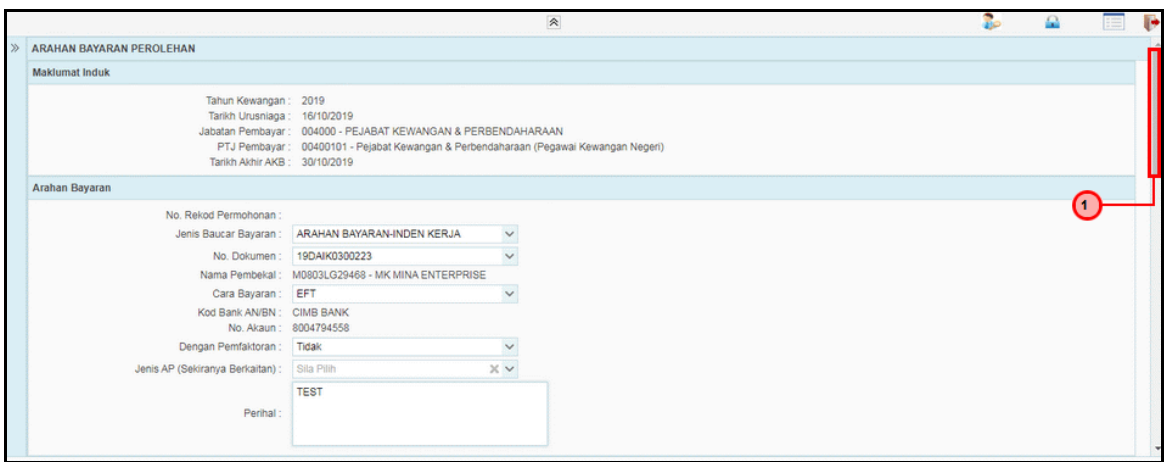

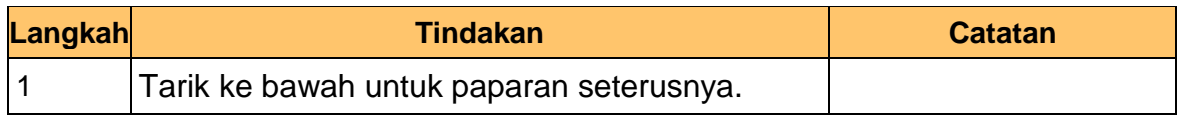

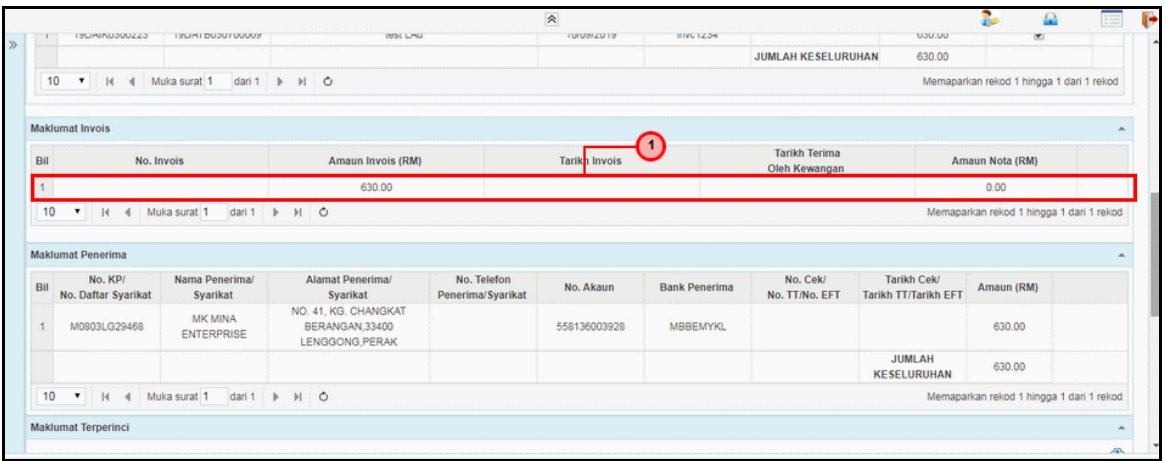

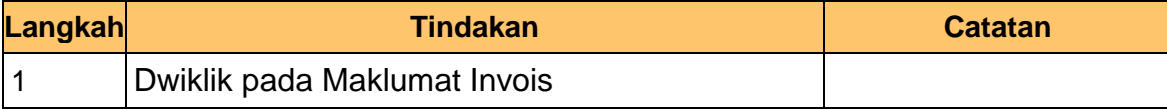

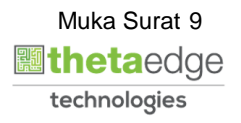

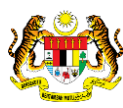

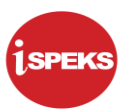

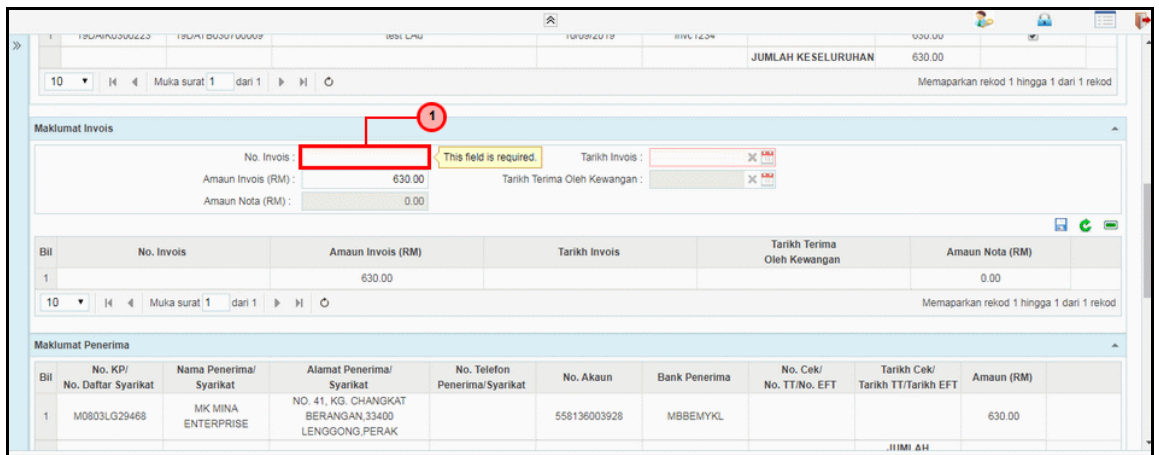

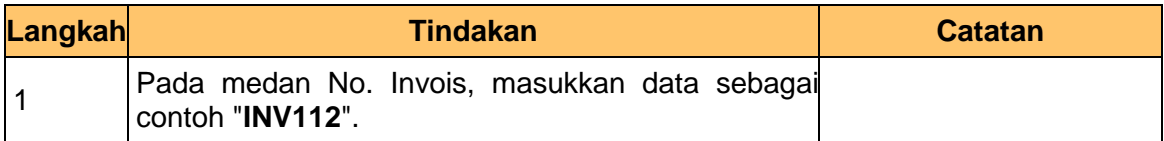

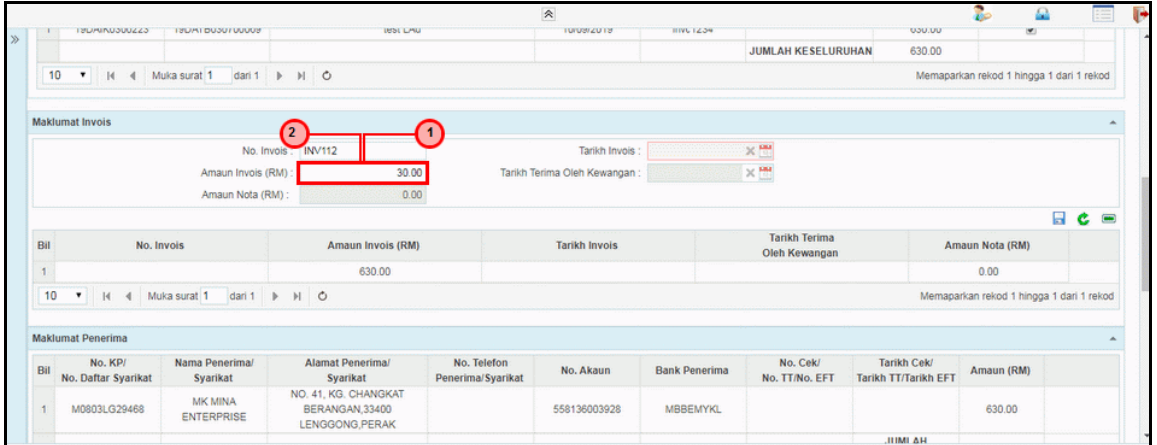

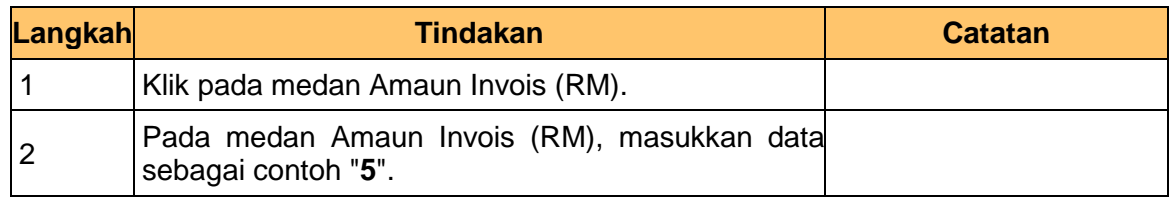

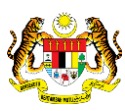

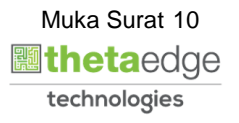

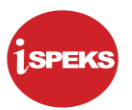

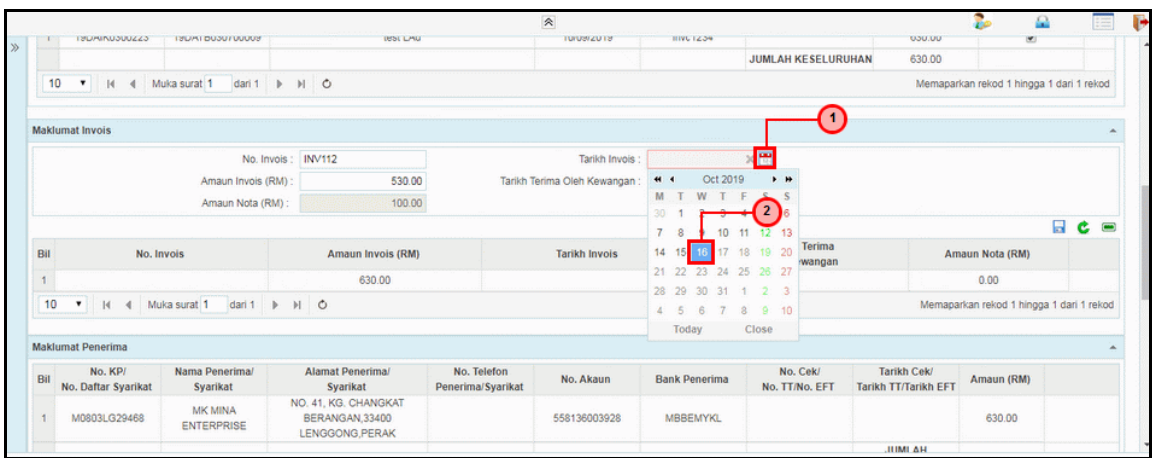

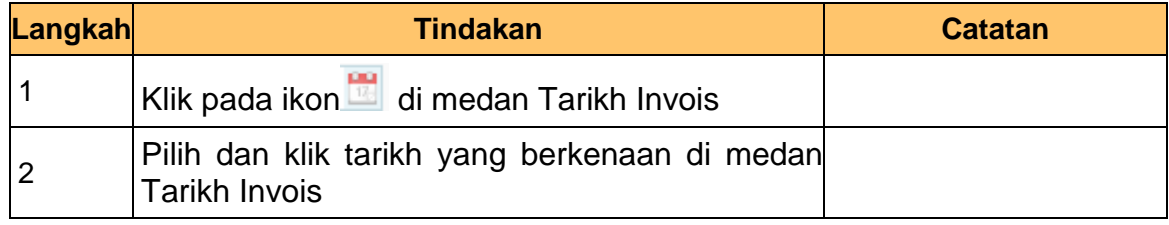

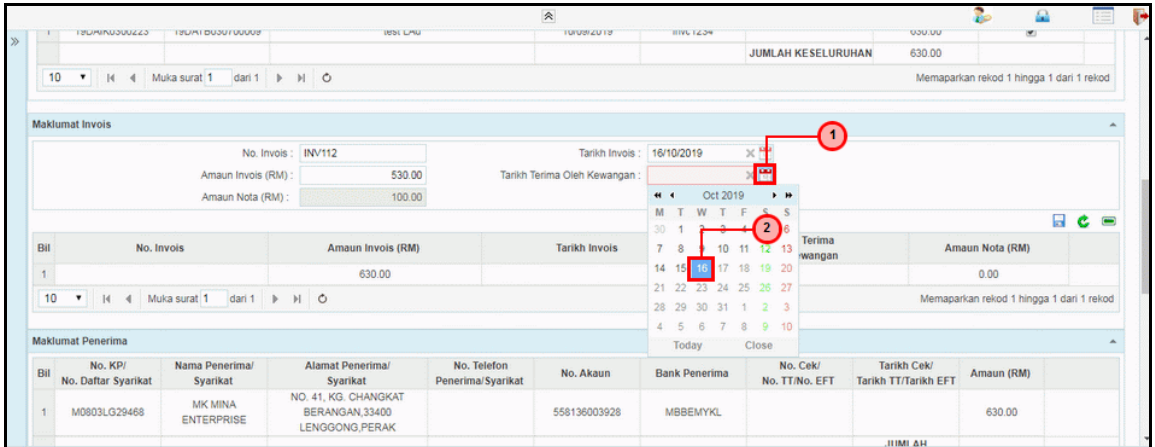

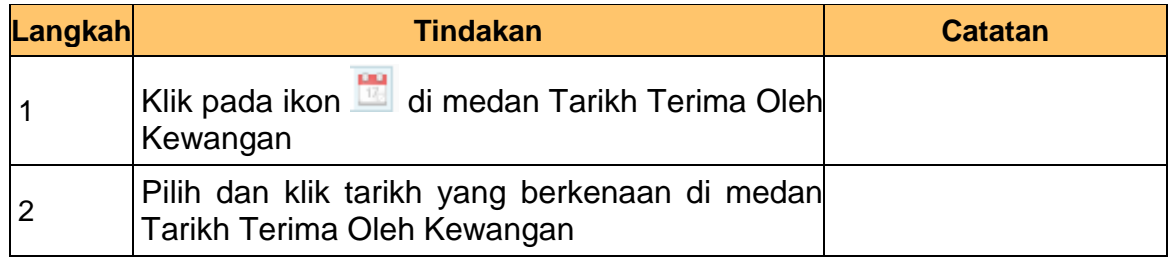

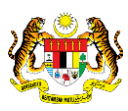

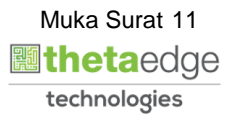

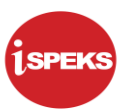

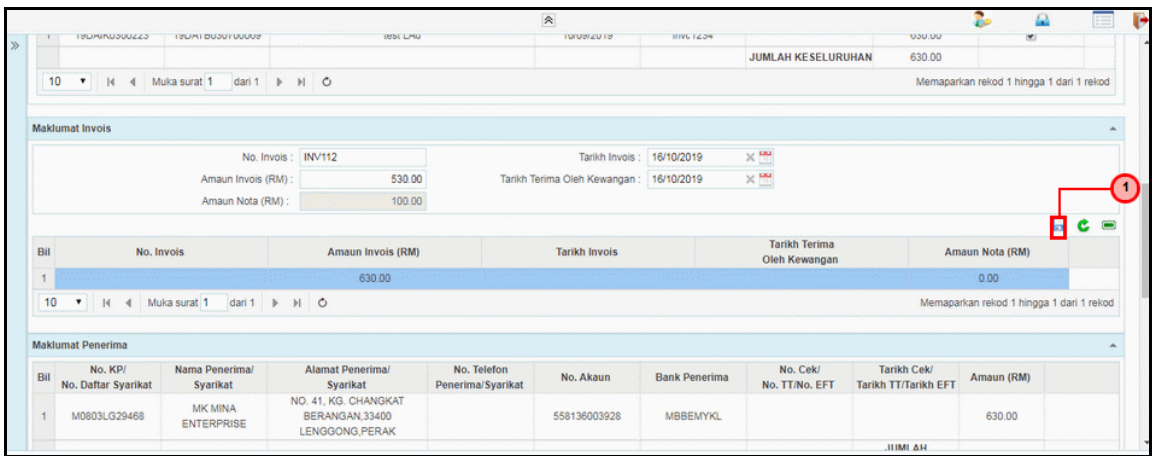

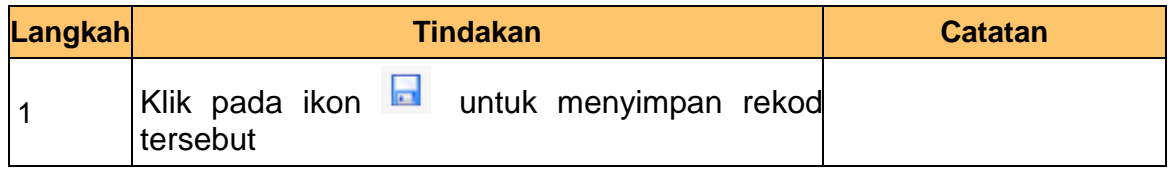

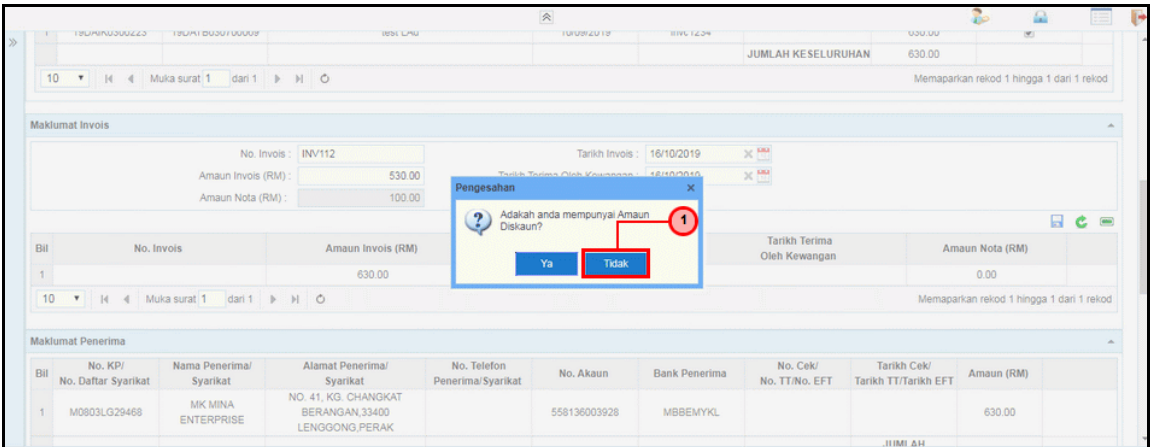

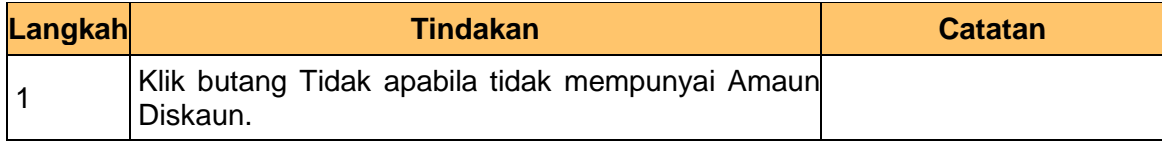

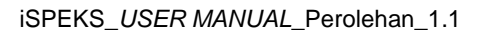

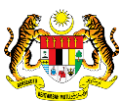

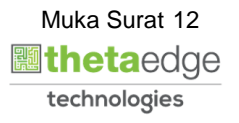

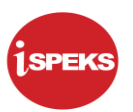

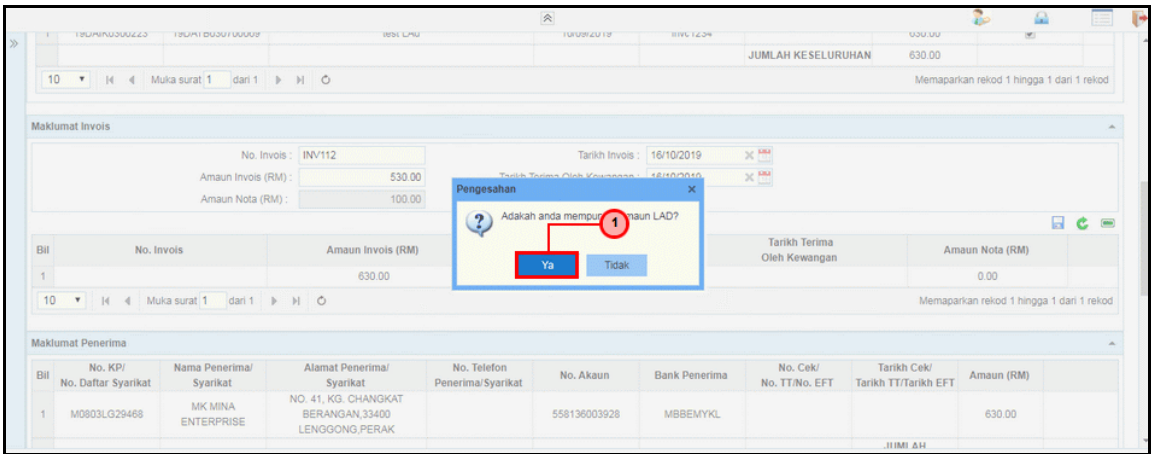

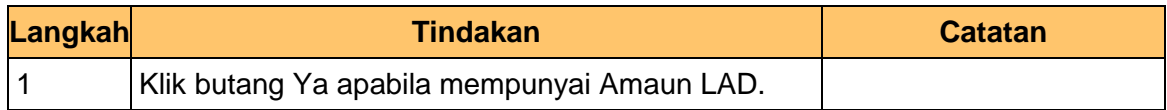

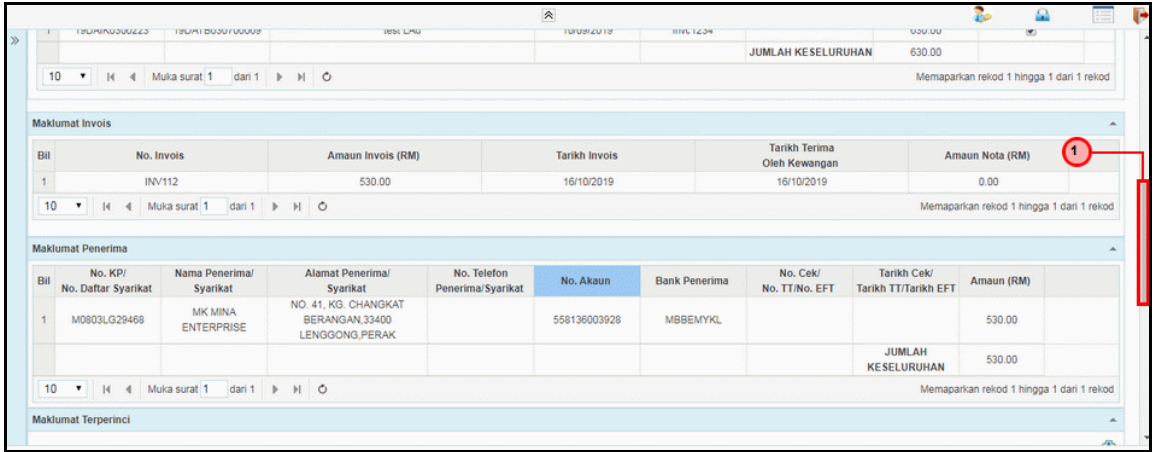

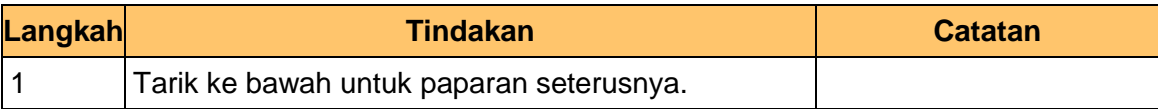

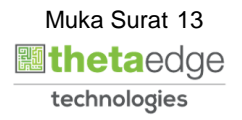

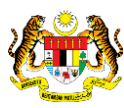

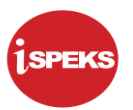

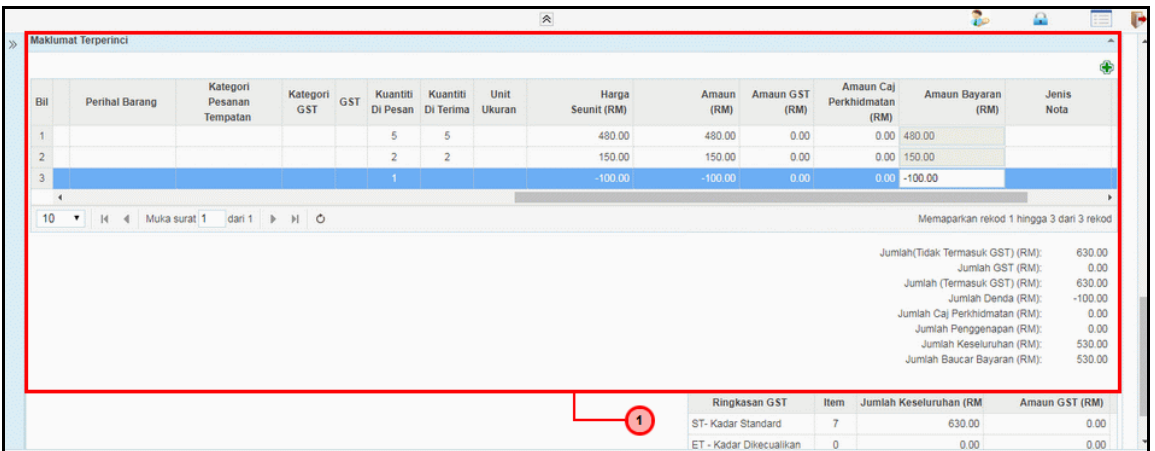

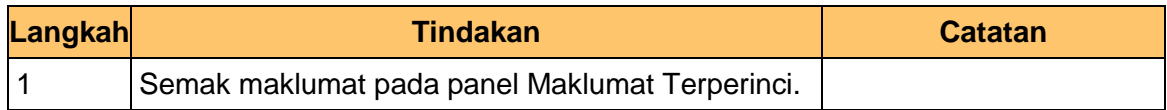

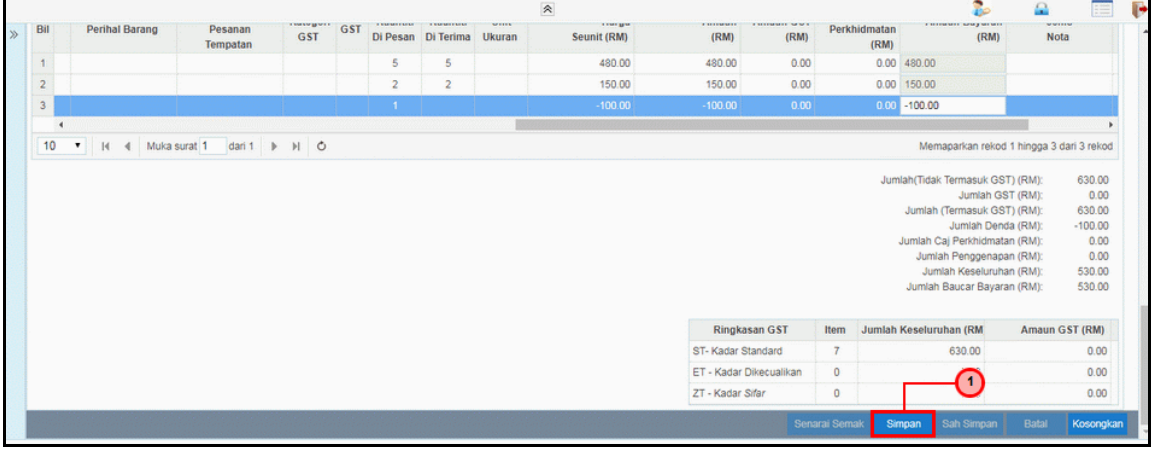

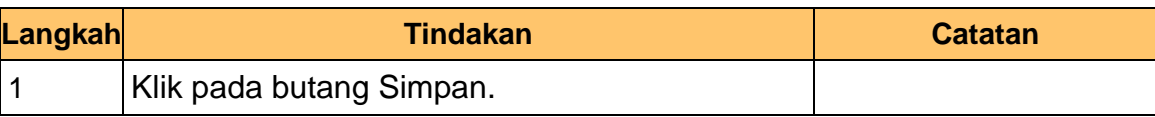

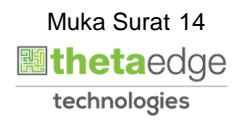

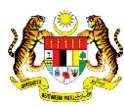

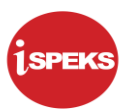

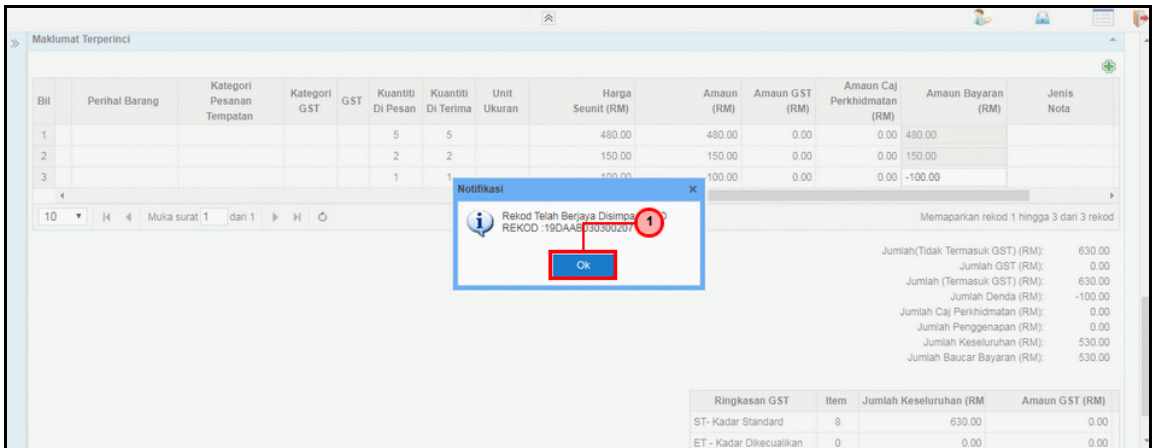

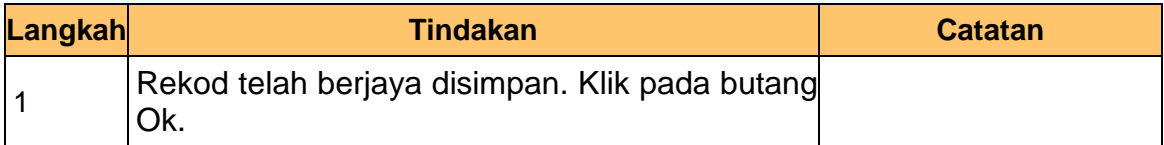

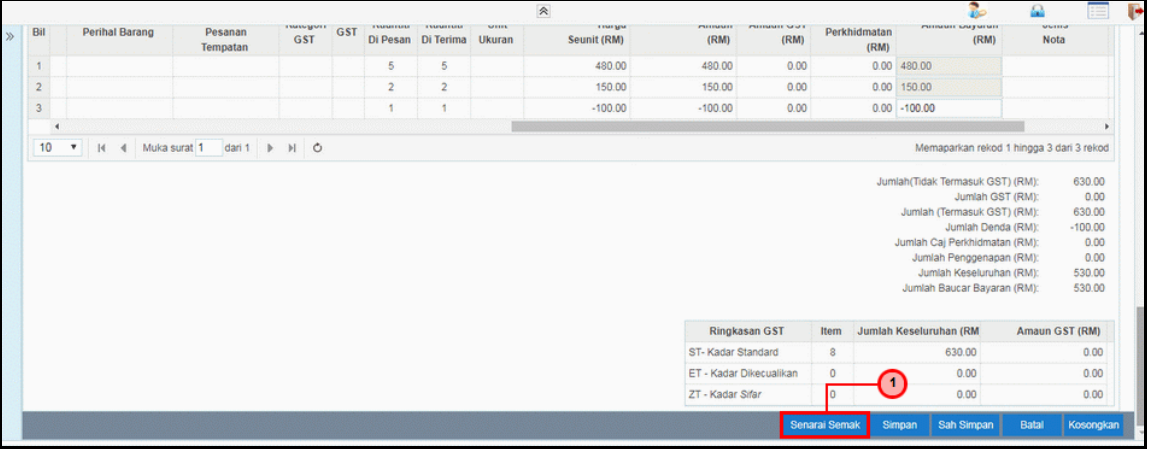

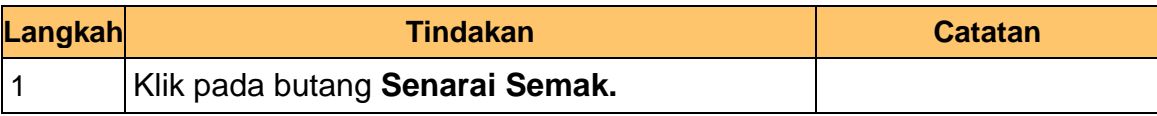

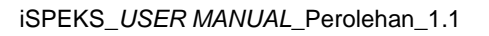

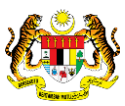

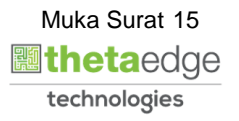

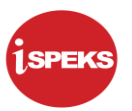

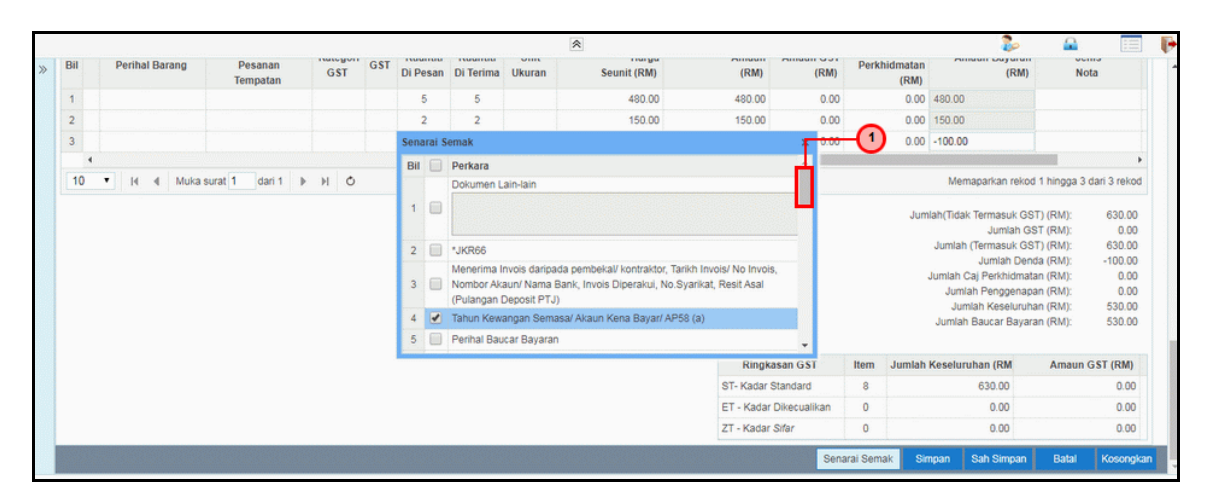

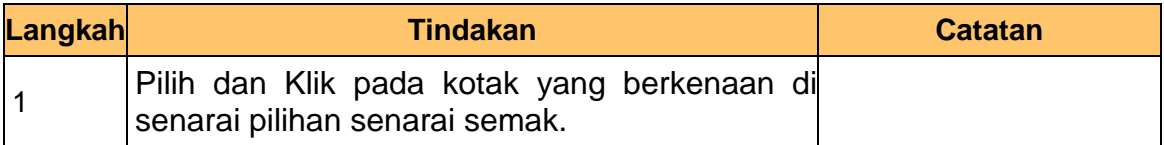

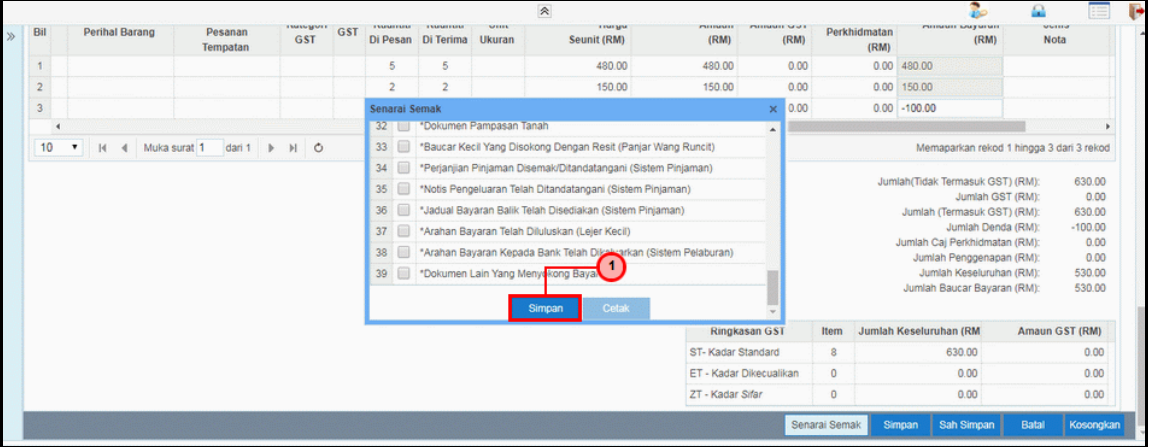

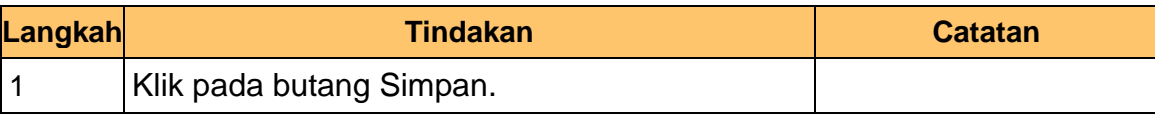

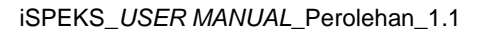

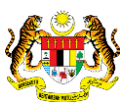

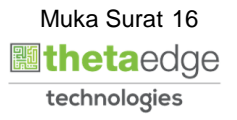

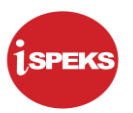

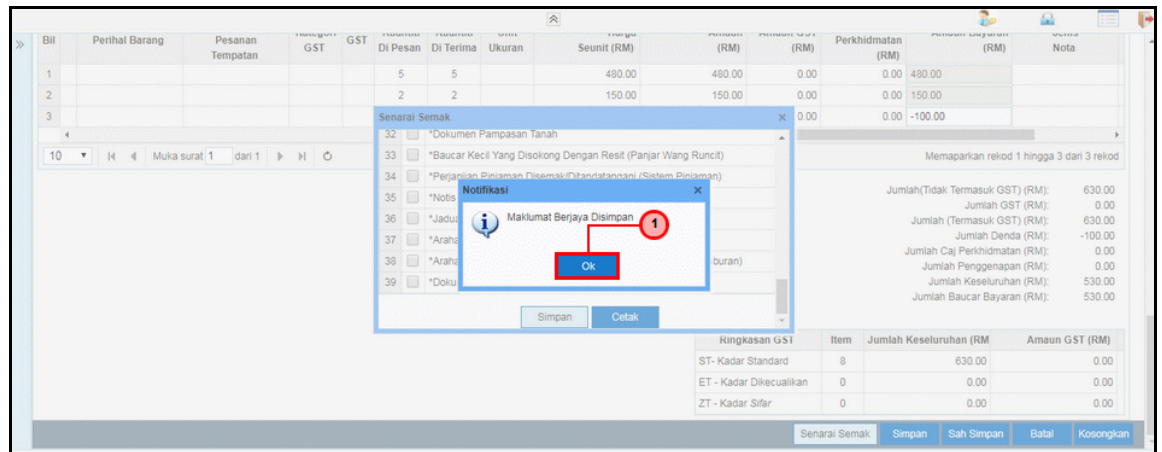

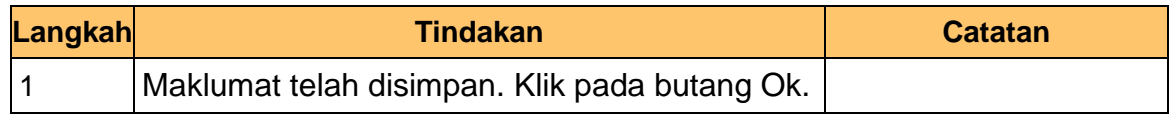

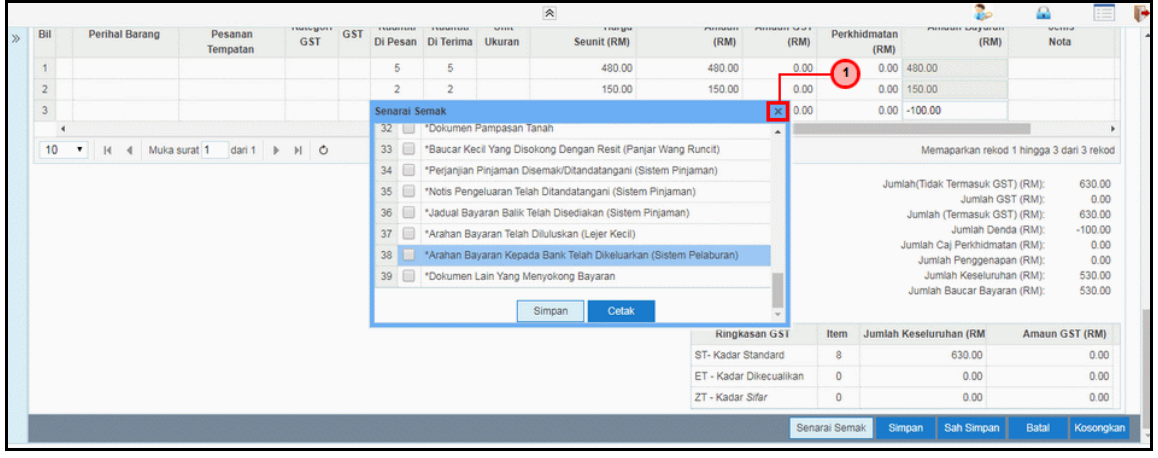

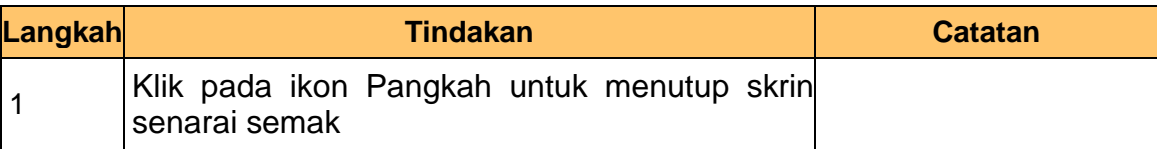

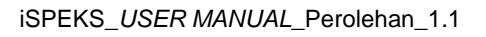

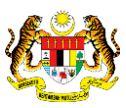

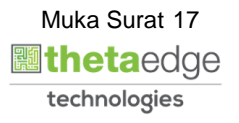

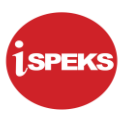

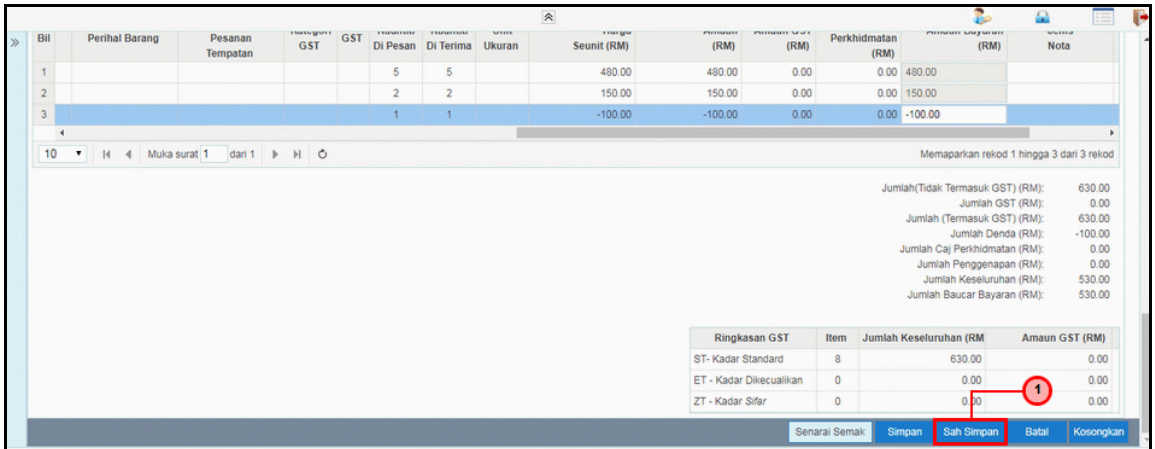

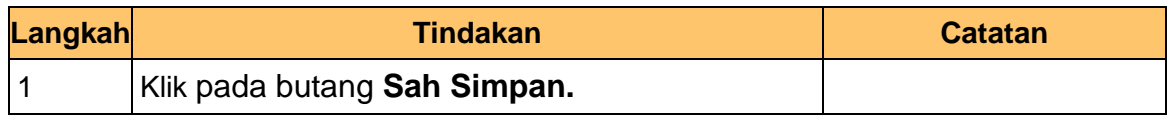

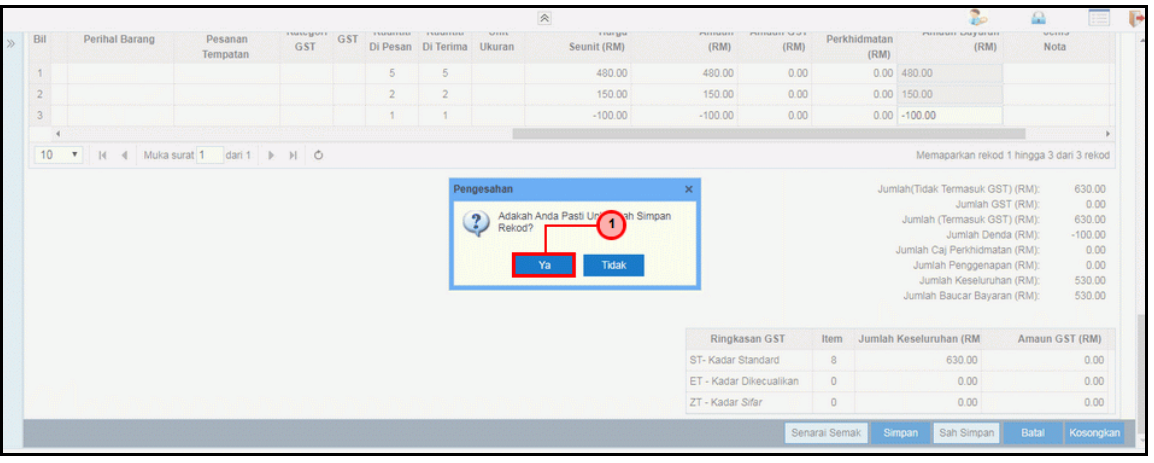

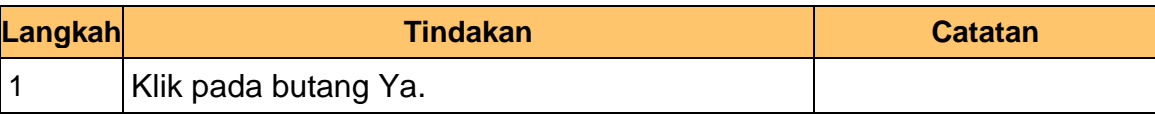

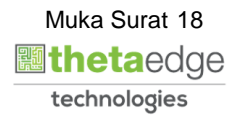

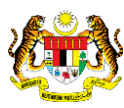

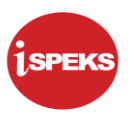

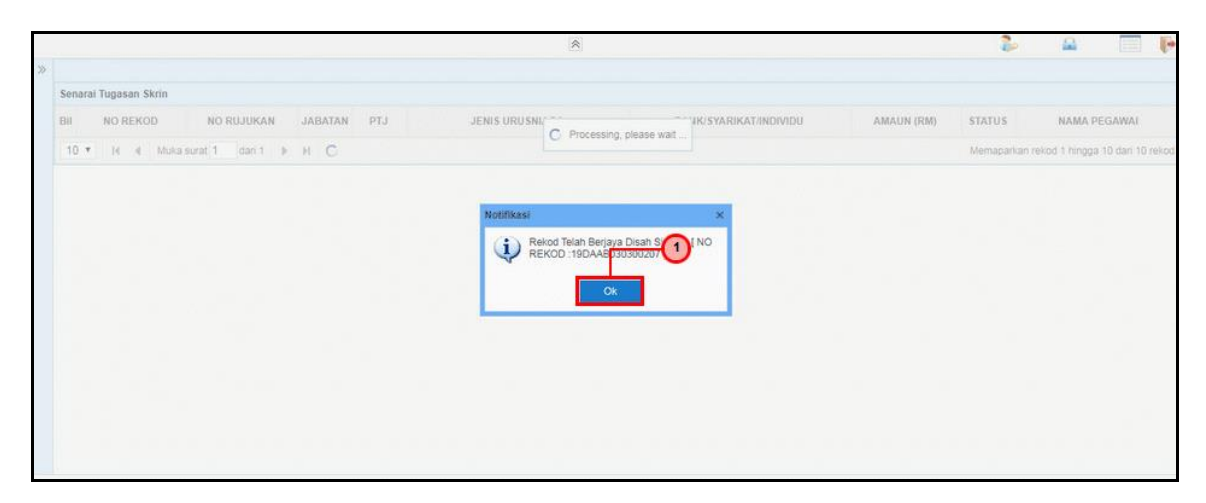

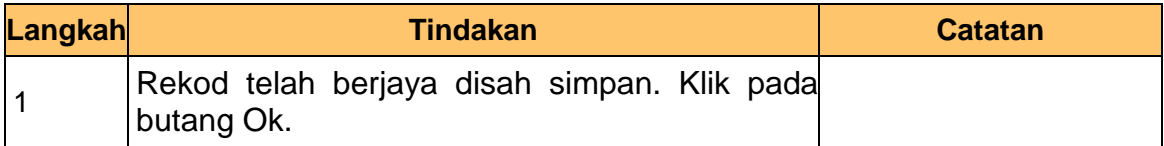

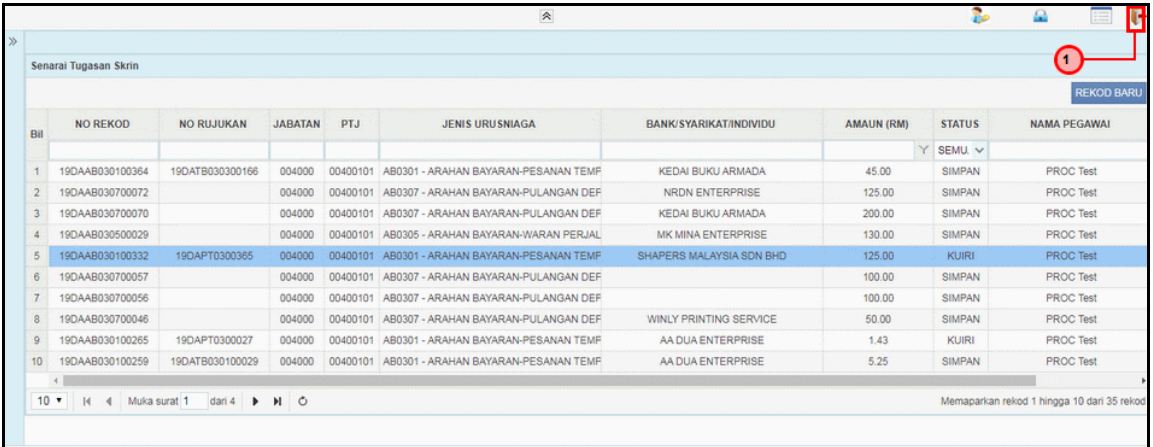

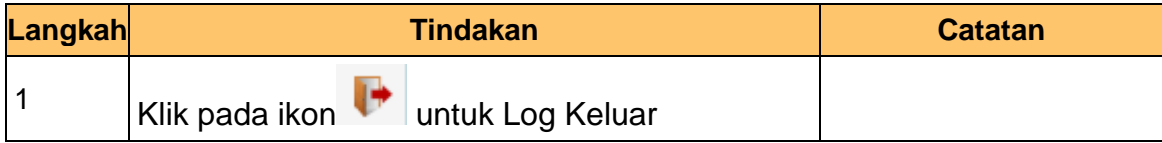

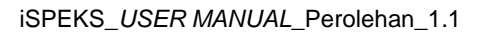

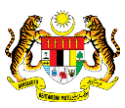

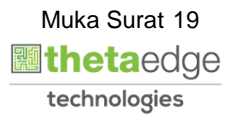

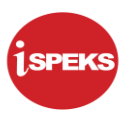

#### <span id="page-20-0"></span>**2.2 Skrin Penyemak**

Skrin ini membenarkan pengguna untuk menyemak kesemua maklumat sebelum menghantar maklumat untuk diluluskan.

#### **1.** Skrin **iSPEKS Login** dipaparkan.

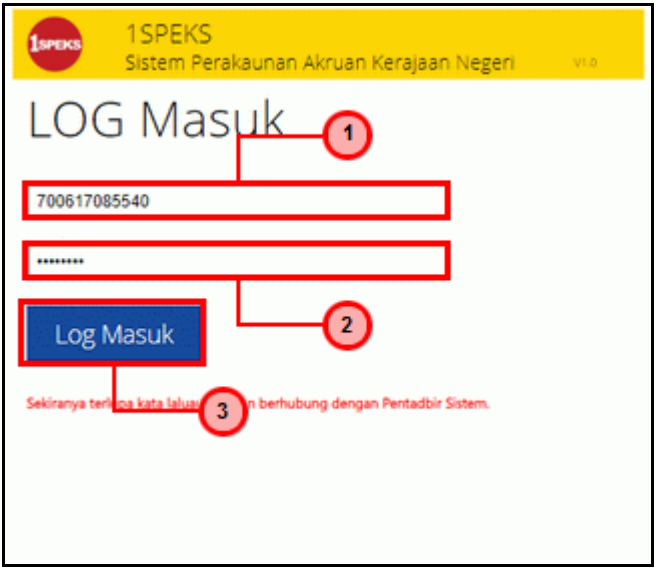

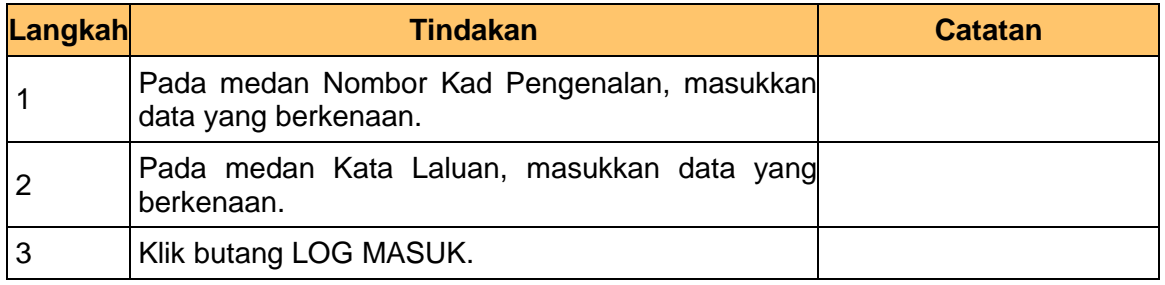

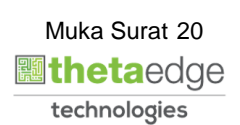

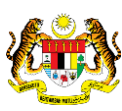

**2.** Skrin **iSPEKS – Skrin Penyemak** dipaparkan.

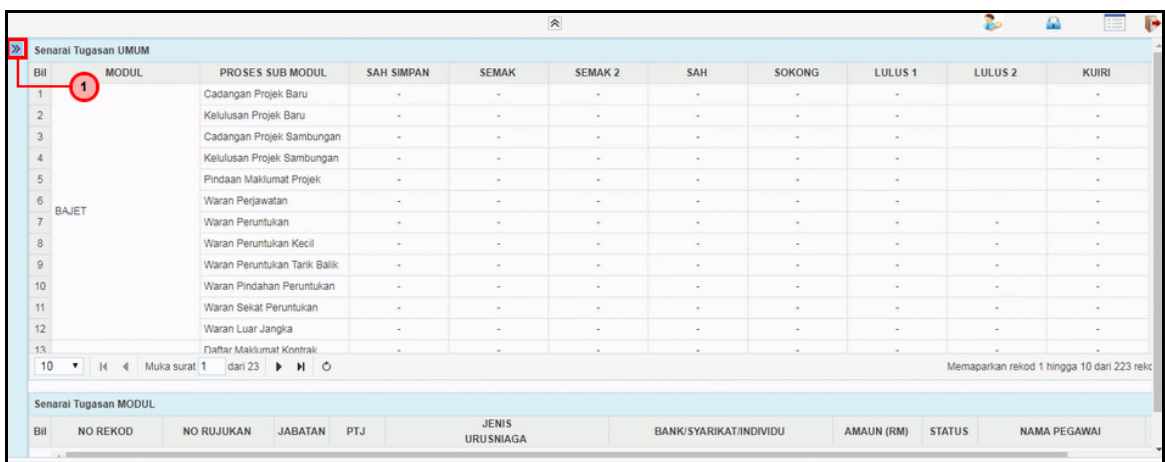

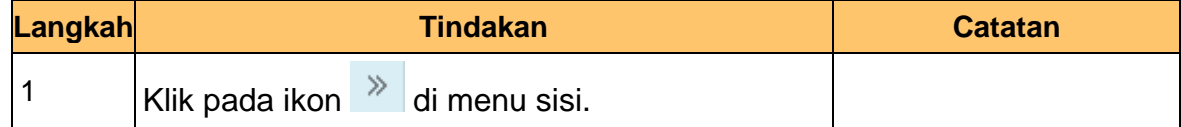

#### **3.** Skrin **iSPEKS - Skrin Penyemak** dipaparkan.

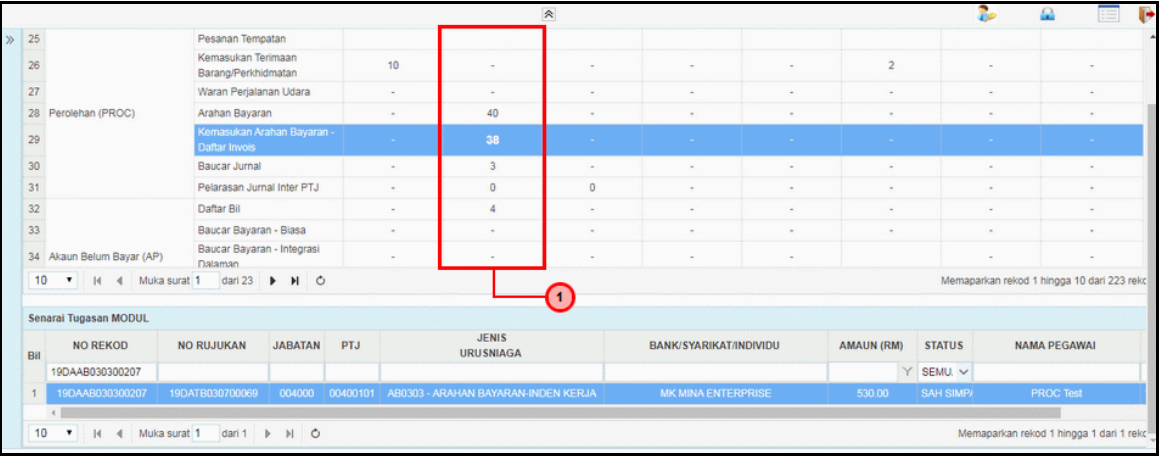

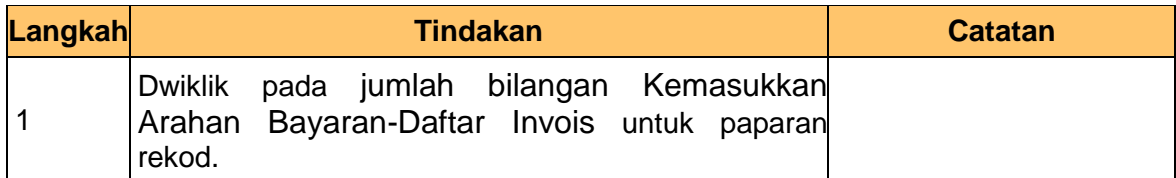

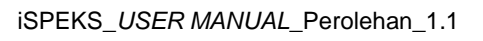

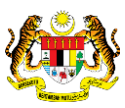

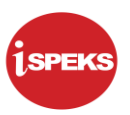

#### **4.** Skrin **iSPEKS - Skrin Penyemak** dipaparkan.

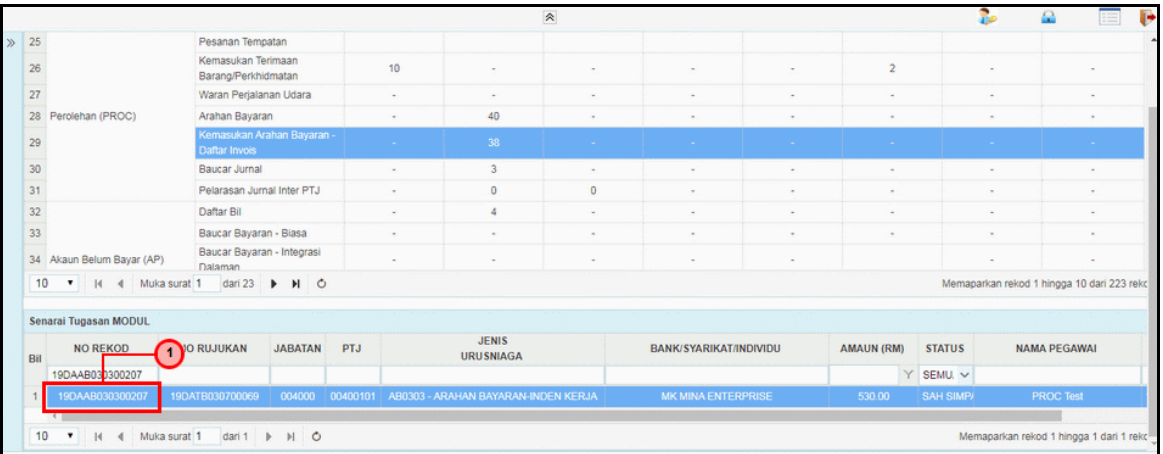

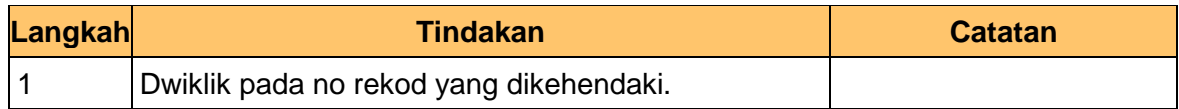

#### **5.** Skrin **iSPEKS - Skrin Penyemak** dipaparkan.

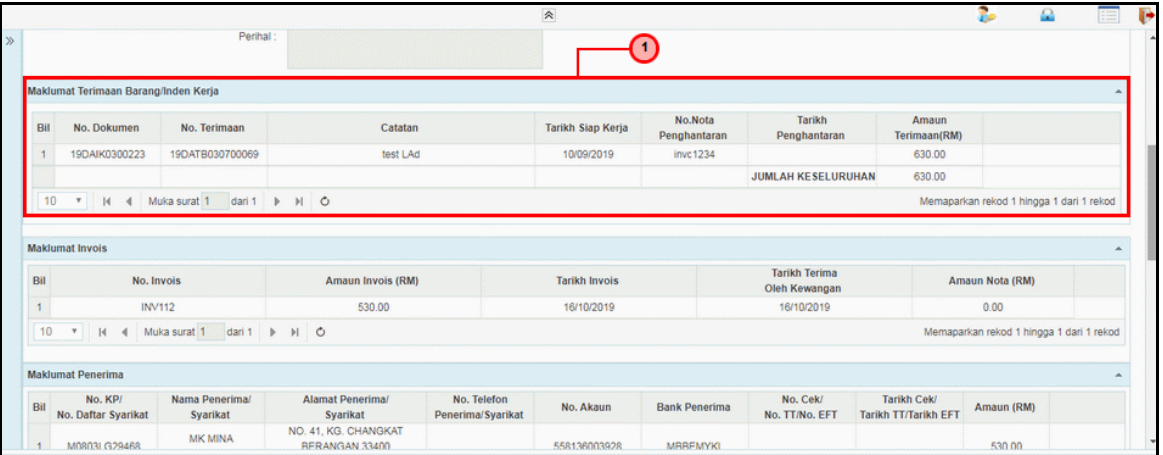

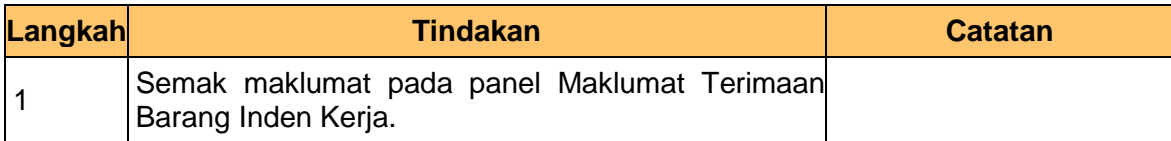

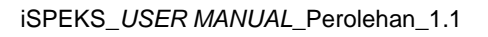

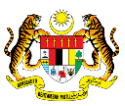

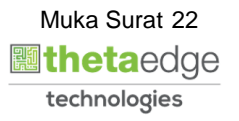

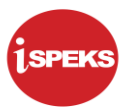

**6.** Skrin **iSPEKS - Skrin Penyemak** dipaparkan.

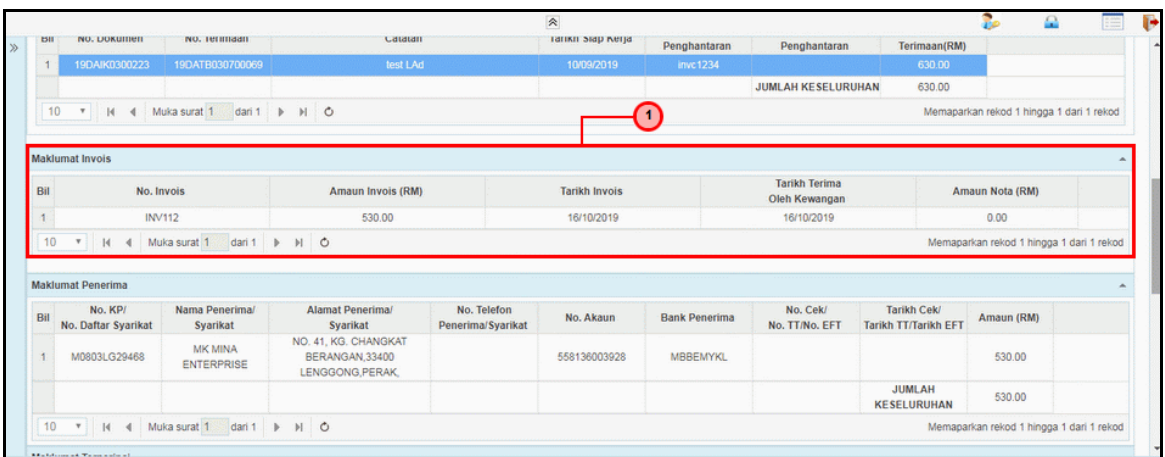

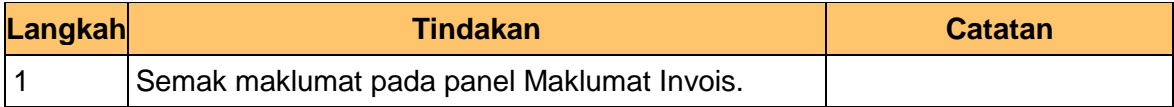

#### **7.** Skrin **iSPEKS - Skrin Penyemak** dipaparkan.

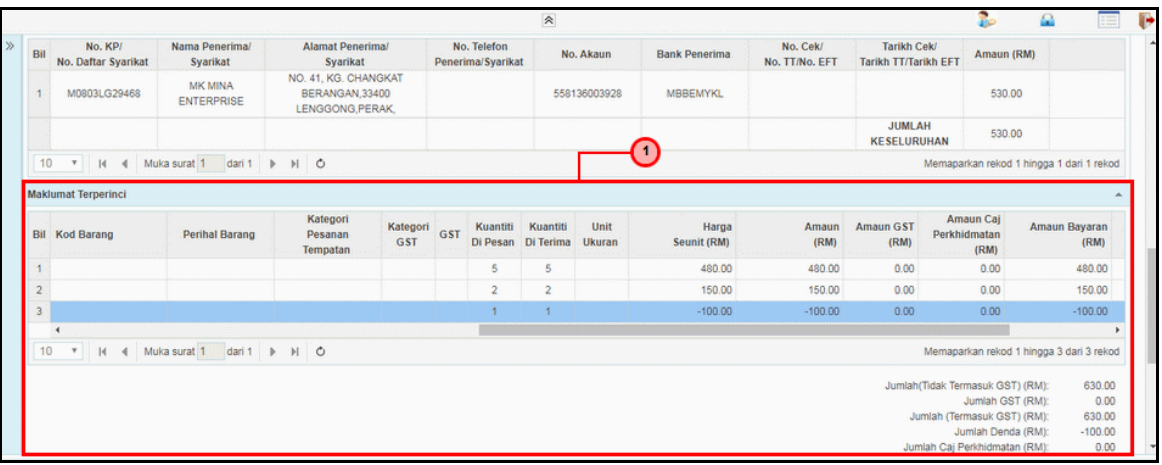

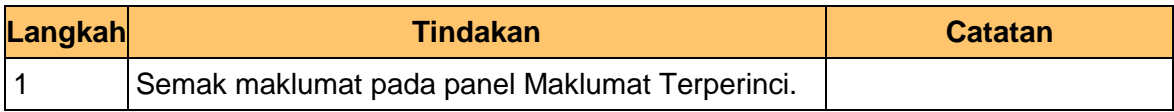

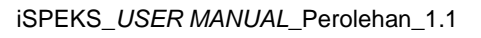

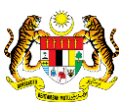

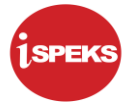

**8.** Skrin **iSPEKS - Skrin Penyemak** dipaparkan.

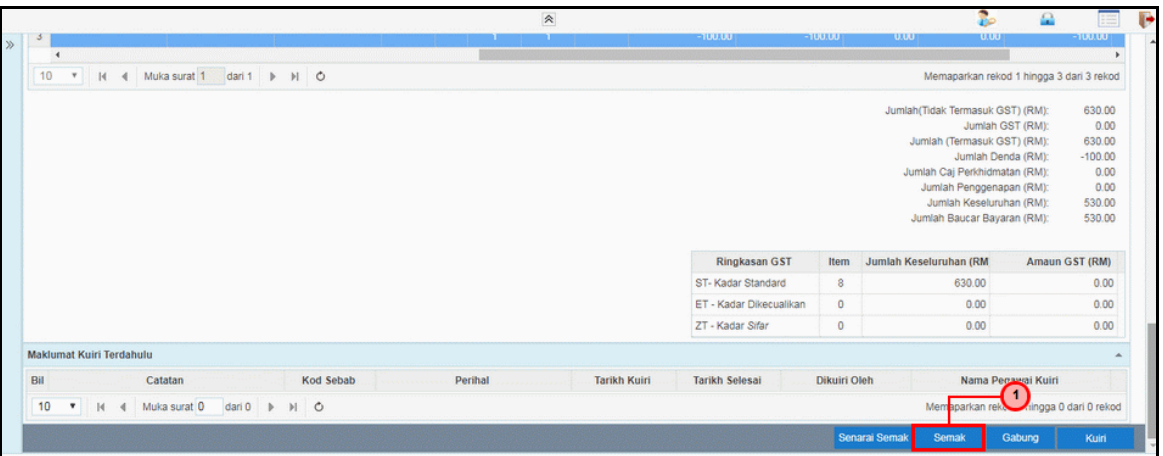

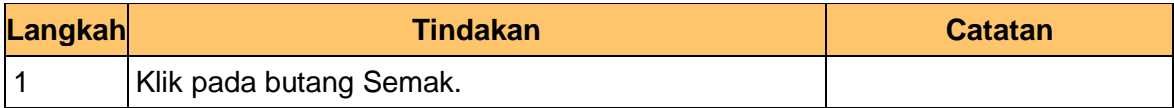

**9.** Skrin **iSPEKS- Skrin Penyemak** dipaparkan.

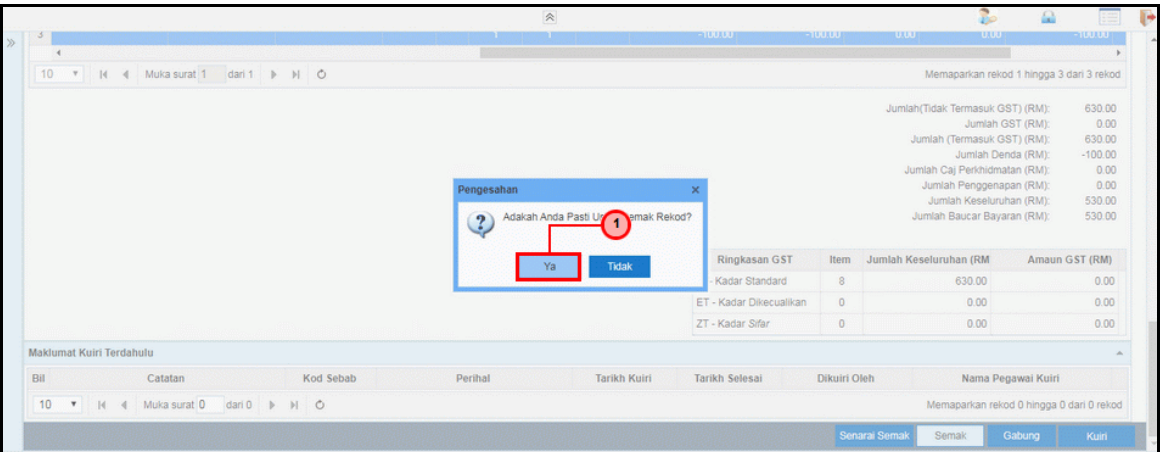

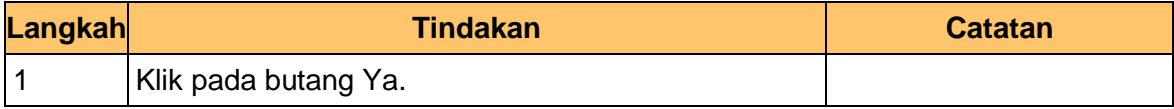

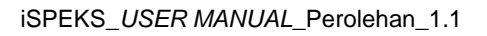

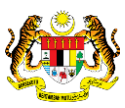

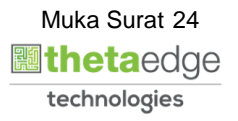

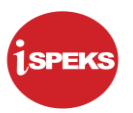

**10.** Skrin **iSPEKS- Skrin Penyemak** dipaparkan.

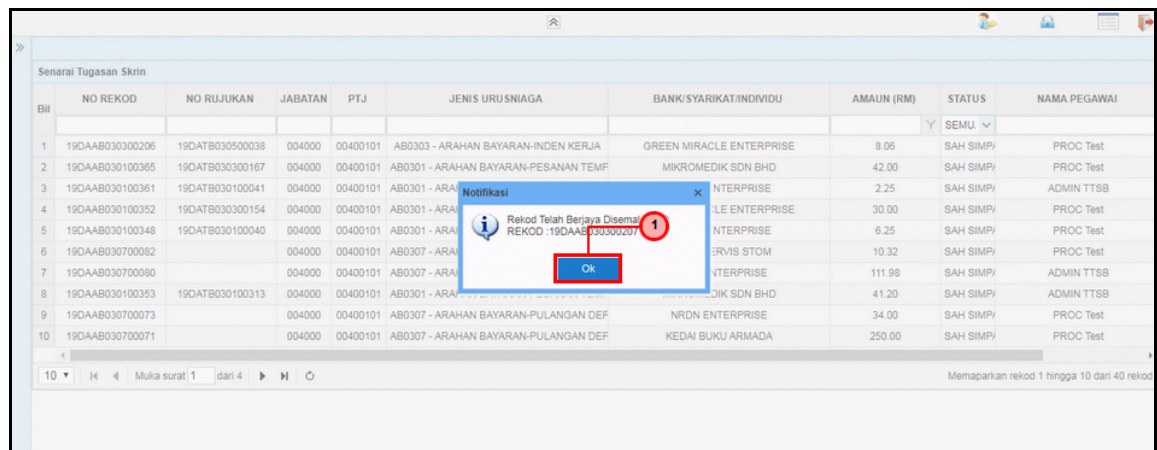

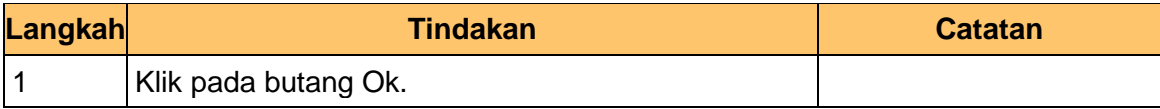

## **11.** Skrin **iSPEKS- Skrin Penyemak** dipaparkan.

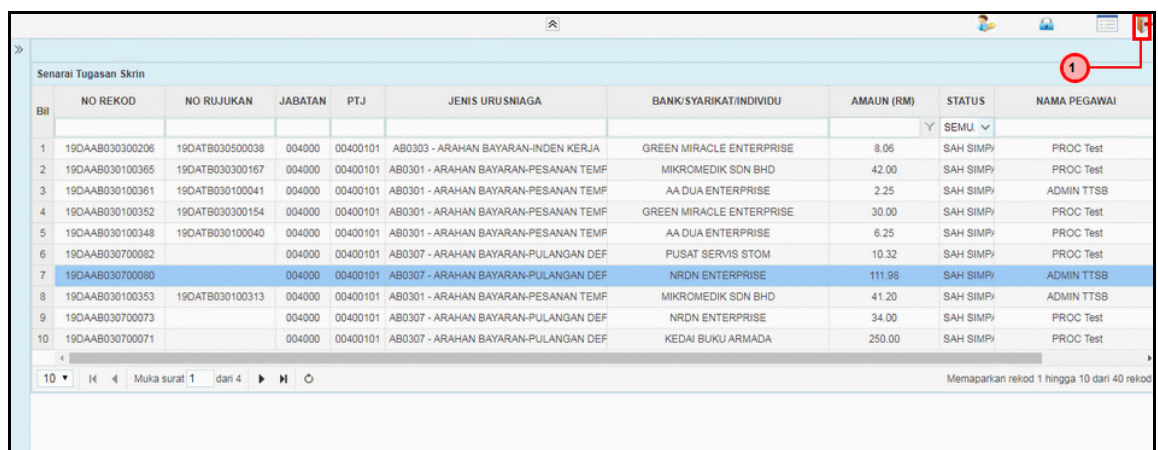

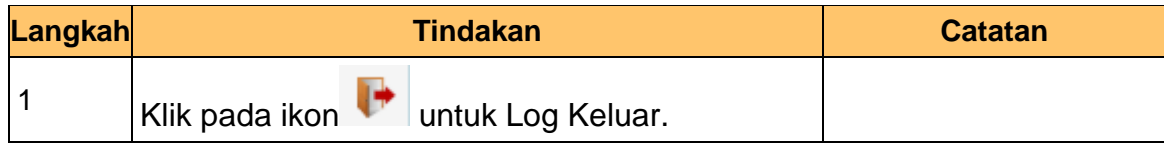

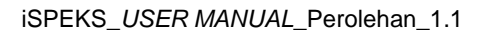

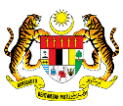

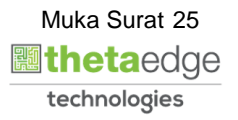